Account #:

## **EyeOnWater** Sign Up Instructions

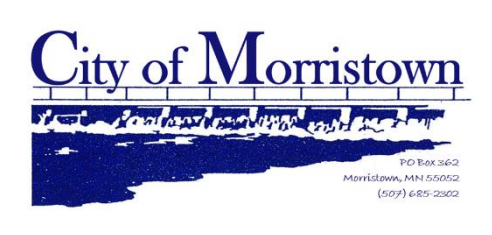

- 1. Visit the following website
	- a. <https://eyeonwater.com/signup>

 $C$   $\Omega$  $\rightarrow$ eyeonwater.com/signup

- 2. Enter Morristown's zip code
	- a. 55052
- 3. Enter your Account Number
	- a. Check the top of this sheet for number
	- b. This number is not on your water bill
	- c. Please call City Hall at **507-685-2302** to locate this number if this sheet does not state it
	- d. Click "Next"

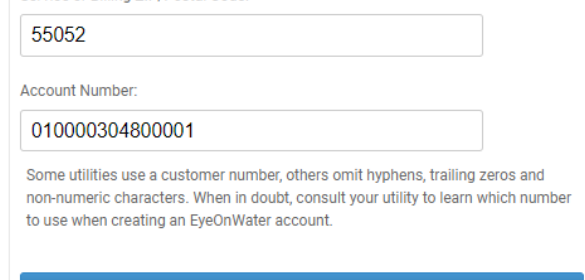

**Next** 

Already have an account? Sign in here.

Service or Billing ZIP/Postal Code:

4. Make sure that the name on the account is correct, then click "Next"

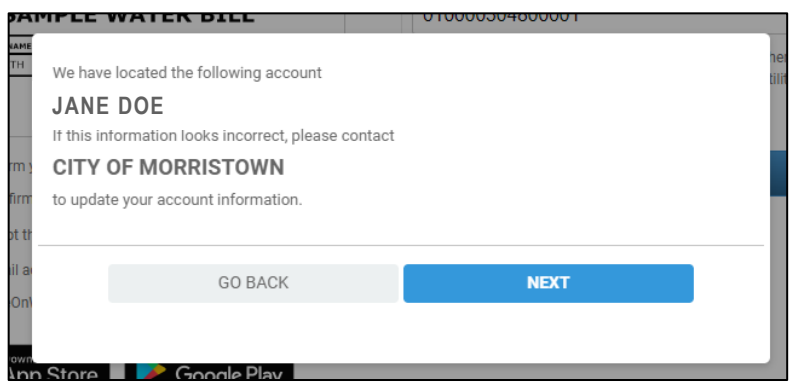

## 5. Fill out the form

- a. Then click the box indicating you've read the Terms of Use
- b. Click "Next"
- 6. EyeOnWater will send an email address to the address listed, for confirmation

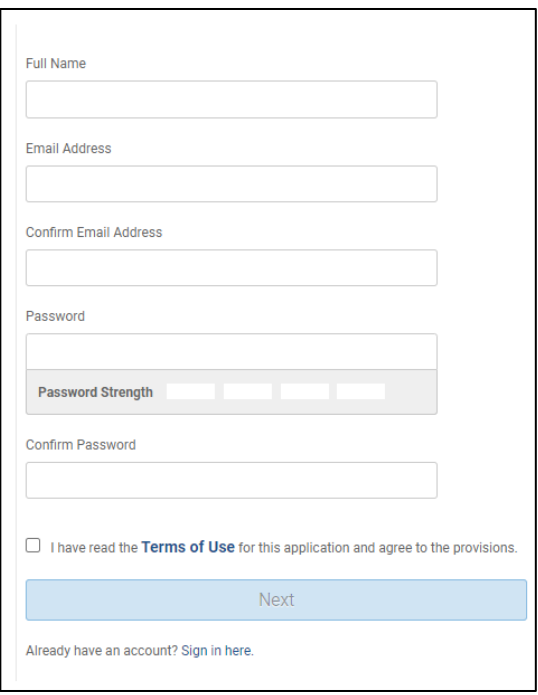

7. Open the email and click the blue link that says "Click here" This will open the Badger Meter website

## Hi Jane Doe

You're almost finished signing up for online access to your EyeOnWater water account. Please click the verification link below to activate your account and sign in.

Click here to verify your email address.

Once your email address is verified, you will have online access to view hourly water usage, explore your historical water usage trends, and set alerts for potential leaks in your home.

Keep an eye on your water usage while on the go. Download the free EyeOnWater App to your iPhone or Android device to track historical usage trends, monitor your home for leaks, and more. Available on the App Store or Google Play Store.

8. A pop-up will ask you to turn on Leak Alerts, click "Yes, Turn on Leak Alerts"

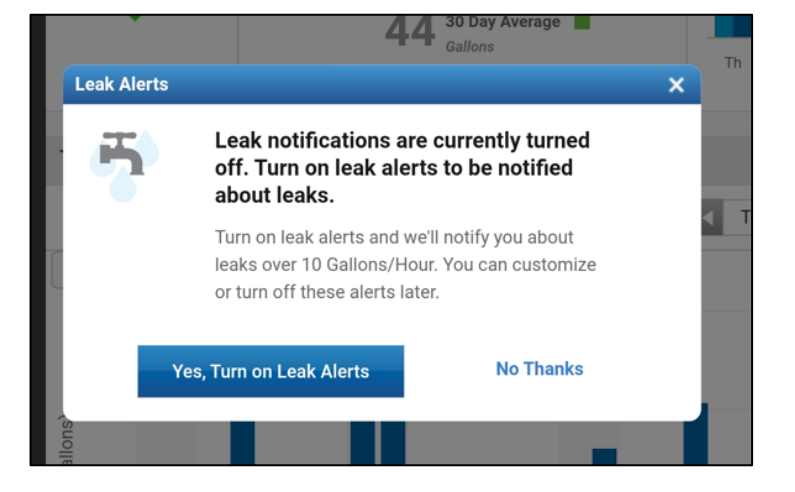

9. You are now signed up to EyeOnWater. Visit your app store on your mobile device if you'd like to download the mobile version. You can now go to<https://eyeonwater.com/signin> to sign in.

If you would like to register from the mobile app:

- 1. Go to the App Store on your Android or iPhone and search for "eye on water"
- 2. Download the free App to your iPhone or Android Phone
- 3. Open the App
- 4. Tap on Login if you already have an account setup.
- 5. If you are setting up your Eye On Water account for the first time and want to use the Phone App:
	- a. Tap on the Register button
	- b. Tap on "Enter your account information Manually"
	- c. Enter your Zip Code
	- d. Select your water provider
	- e. Enter your Account ID
	- f. Tap on the Next button
	- g. Enter a valid e-mail address
	- h. Create and confirm a password
	- i. Verify that you have read the Terms of Service
	- j. Tap on the Next button
	- k. An email will be sent to the address you provided
	- l. Click or tap on the link in the email to verify it is valid
	- m. You can now sign in to your account.